# Gary Community School Corporation Hotspot

## **Getting started: Franklin T9**

## **Buttons and icons**

There's a lot you can do with your new device, so here's a quick glance of some basic items to get you started.

#### *Buttons*

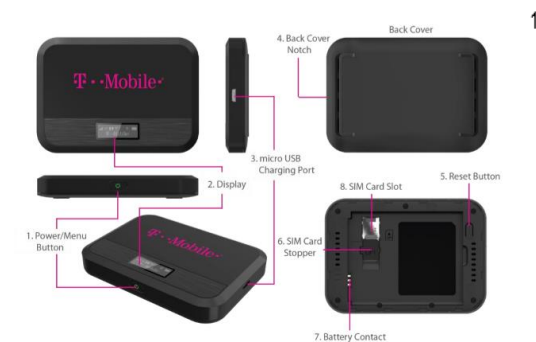

1. Power/Menu Button - Turn on/off T9. Shows device menu and information

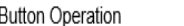

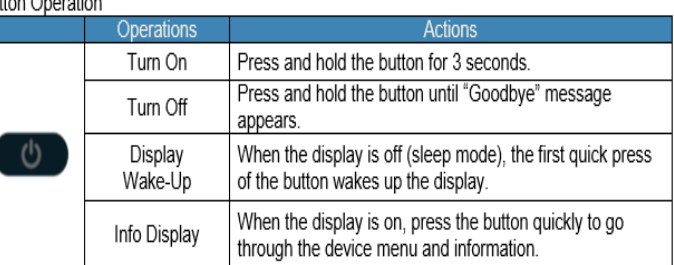

# **Device Display**

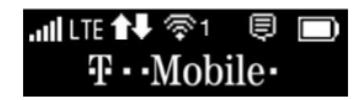

## **First time use**

When you first turn on your new device, you might see a setup wizard to help get you started. Look at the steps below to walk through the setup process.

## **Wi-Fi Name (SSID) and Password:**

You can find your Wi-Fi Name and Password any time you need. Just press the power/menu button shortly when the display is on. **It is also found on the back of the HOTSPOT device.**

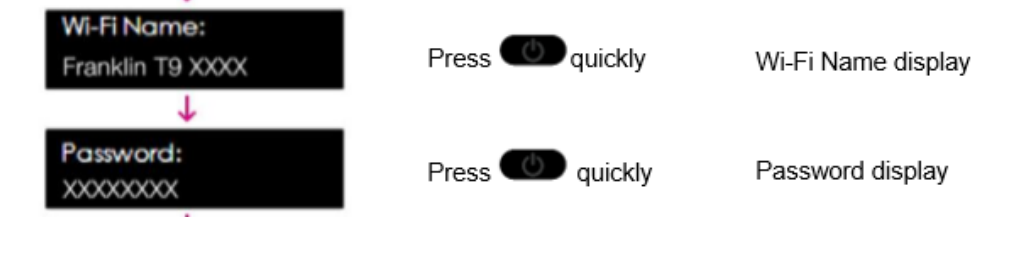

1. Power on your hotspot

Press on quickly

- 2. Open the Wi-FI application or controls on your laptop or Wi-FI capable device that you want to connect to your T9. Then find your T9's Wi-Fi name.
- 3. Click **Connect** and enter the Password when prompted
- 4. Open your browser and you are good to go!